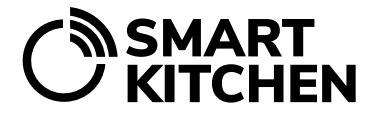

SmartKitchen-tjänst

# UPPGIFTS-HANTERING

SmartKitchen's Uppgiftsfunktion används för att definiera uppgifter och registrera och följa deras genomförande. Den säkerställer kvalitet och ser till att uppgifter slutförs enligt överenskommelse.

Huvudanvändarna skapar uppgifterna och de instruktioner som behövs för att slutföra dem inför tjänsten. Organisationens huvudanvändare definierar och underhåller de gemensamma uppgifterna för alla kök, och enhetens huvudanvändare definierar och underhåller uppgifterna för sitt eget kök.

### **Introduktion**

En uppgift är en arbetsprestation som måste utföras periodiskt eller en gång. Uppgiftsfunktionen består av Uppgiftsgrupper, de uppgifter som tillhör dem och Åtgärder relaterade till utförandet av uppgiften.

Uppgiftsgrupp: Genom att gruppera kan personalen direkt hitta uppgifter inom sitt ansvarsområde. Exempel på uppgiftsgrupper: "Städning", "Förvaring", "Utrustningsunderhåll", "Diskning", osv.

Uppgift: Arbetsprestation relaterad till uppgiftsgruppen. Exempel: "Städning av kundlokal", "Lagerinventering", "Kontroll av kylutrustning", osv.

Åtgärder: Åtgärder som krävs för att slutföra uppgiften. Exempelvis innefattar uppgiften "Städning av kundlokal" åtgärder som "Rengör restaurangbord", "Rengör cafeteria-bord", "Rengör köksbord", "Ställ i ordning stolar", "Töm sopkorgarna", "Dammsug golven", osv.

# **Skapa och redigera uppgifter**

Logga in på tjänsten med huvudanvändarens referenser. Välj fliken "Uppgifter" och "Hantera uppgifter".

Lägg till en ny grupp: Ge gruppen ett namn, välj en färg och en ikon. Spara.

Skapa en uppgift för gruppen: Välj "Lägg till en ny uppgift".

Ge uppgiften ett namn och skriv generella instruktioner. Ange en tidsfrist för uppgiften. För regelbundet återkommande uppgifter (som utförs varje dag eller varje vecka, osv.) kan du välja inte bara tid, utan även om uppgiften endast utförs på vardagar. Måldatum kan också ställas in för uppgiften.

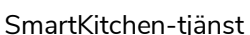

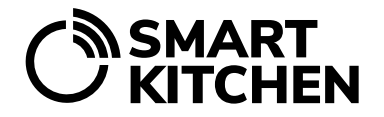

Organisationens huvudanvändare distribuerar uppgifterna genom att välja " Fördela uppgiften till alla enheter". Uppgiftsgruppen och delad uppgift kommer att visas i alla enheter.

## **Skapa åtgärder relaterade till uppgiften**

Skapa åtgärder relaterade till uppgiften och, om nödvändigt, skriv mer detaljerade instruktioner för utförandet av varje åtgärd. Välj om åtgärdens slutförande är obligatoriskt för att uppgiften ska anses vara slutförd.

Åtgärder som t.ex. hygienmätningar kan kräva att numeriska mätdata registreras. Välj då alternativet "Spara mätningsresultaten". Detta skapar ett fält för fria nummer där mätresultaten kan registreras. Om du väljer numerisk ifyllnad kan även återkommande uppgifter visualiseras i ett diagram som visar avvikelser i mätvärden.

Avslutningsvis, välj Spara.

### **Redigering av uppgifter**

Uppgifter och grupper redigeras genom att välja "Uppgifthantering" och "Redigera grupper och uppgifter". Ordningen och gruppen för uppgifter kan ändras genom att välja "Ändra ordning". Använd pilen för att flytta uppgiften till den plats du önskar.

#### **Kalendervy**

Uppgifter kan också ses direkt via kalendern. Kalendervyn visar antalet uppgifter för varje dag och redan slutförda uppgifter. Genom att välja en dag i kalendern kan du se en lista över uppgifter. Välj den uppgift du vill visa. Du kan se alla tidigare poster som är relaterade till uppgiften när du väljer "Tidigare uppgiftsposter".